Step1: Login as Signatory and click on 'Admin Icon' from top menu.

Step2: Click on Define new user.

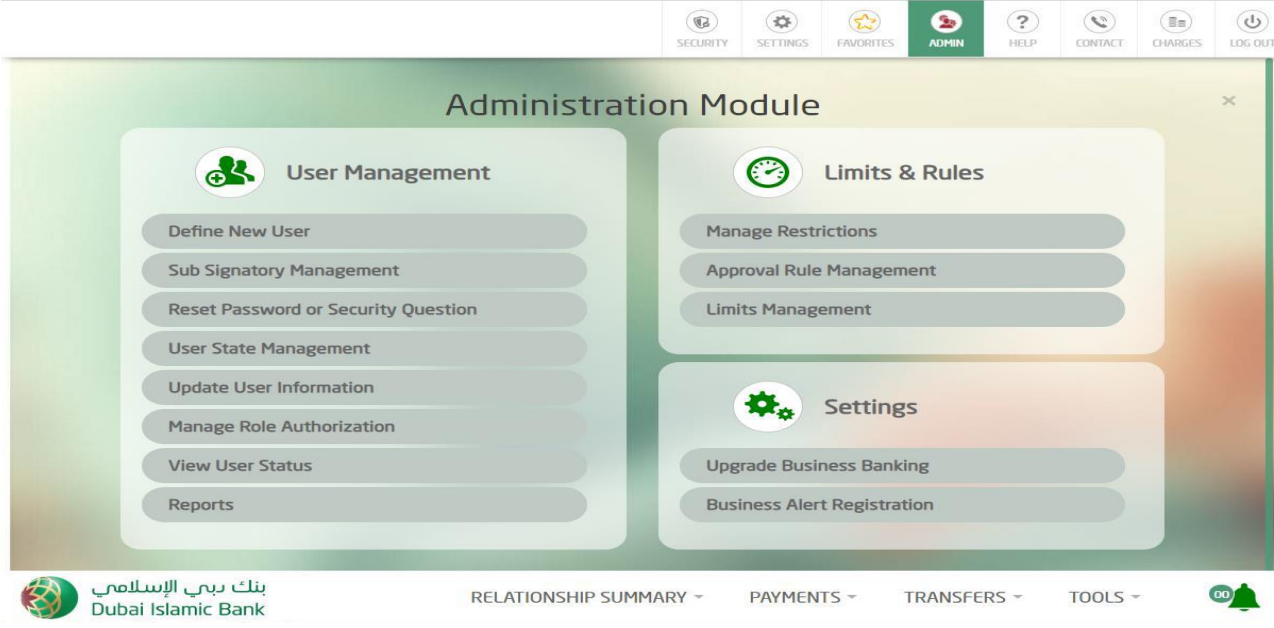

Step3: Enter values in all other fields and select the role (Poster/Approver/etc..).

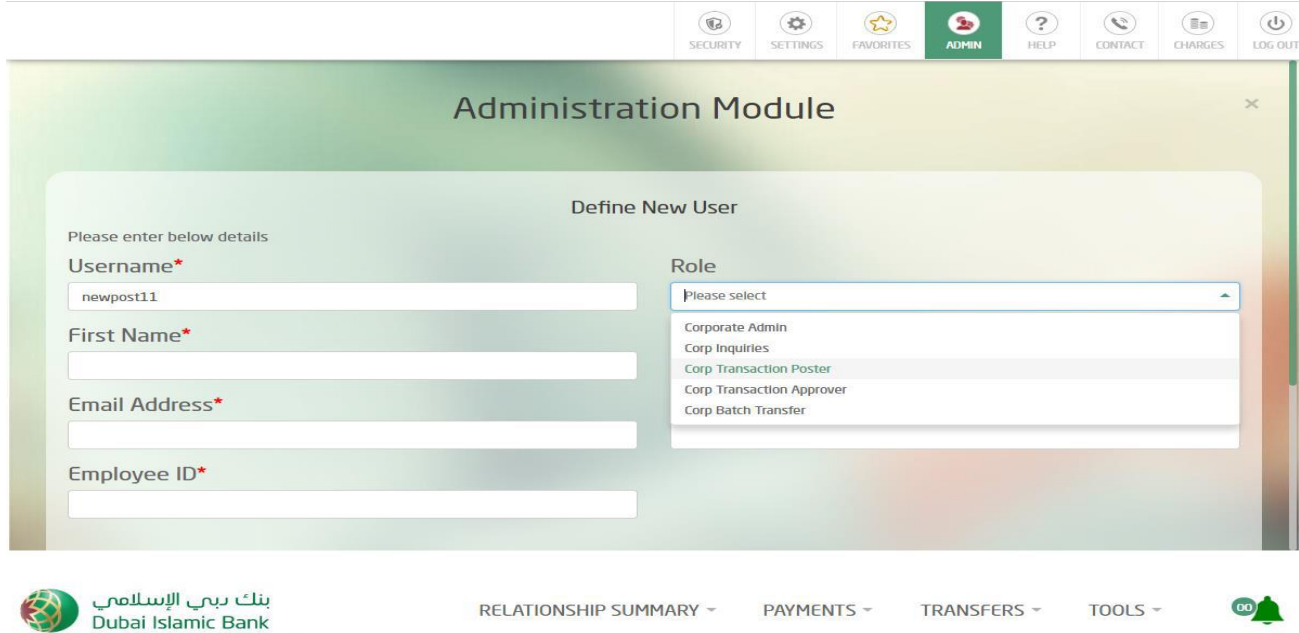

Step4: Click on confirm. OTP screen will be displayed

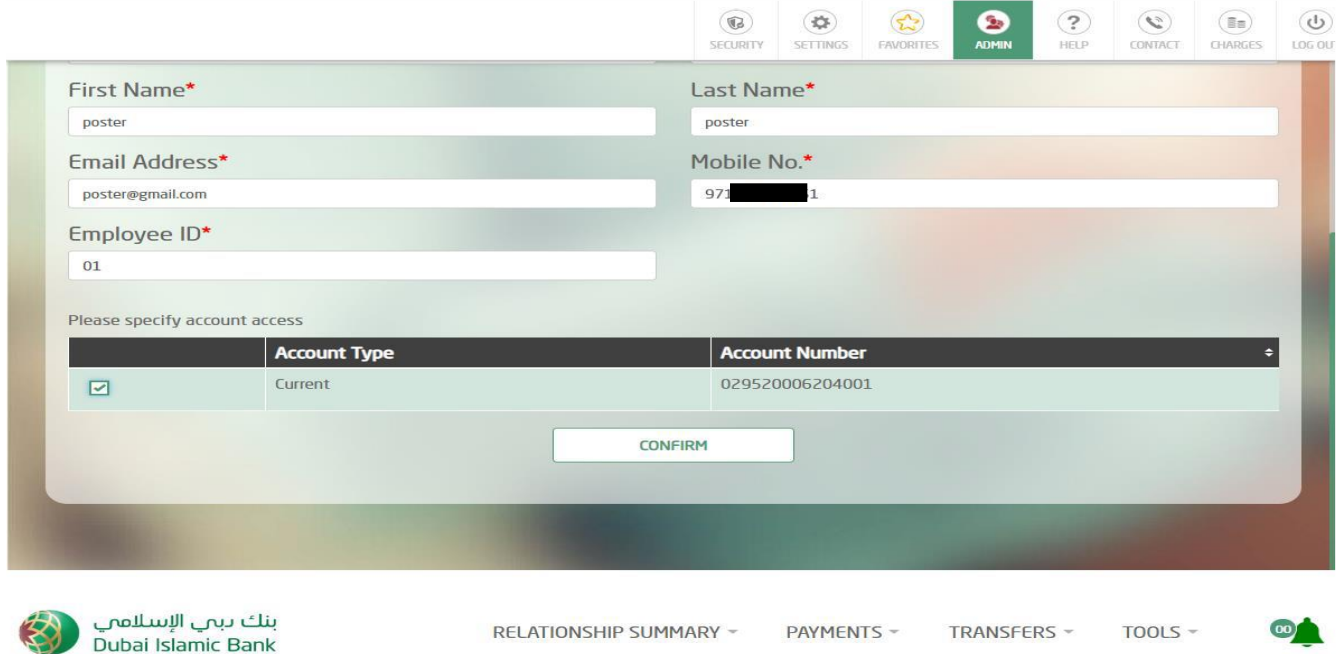

Step5: Click on 'Send SMS'. Enter the OTP received and click on confirm. User is created.

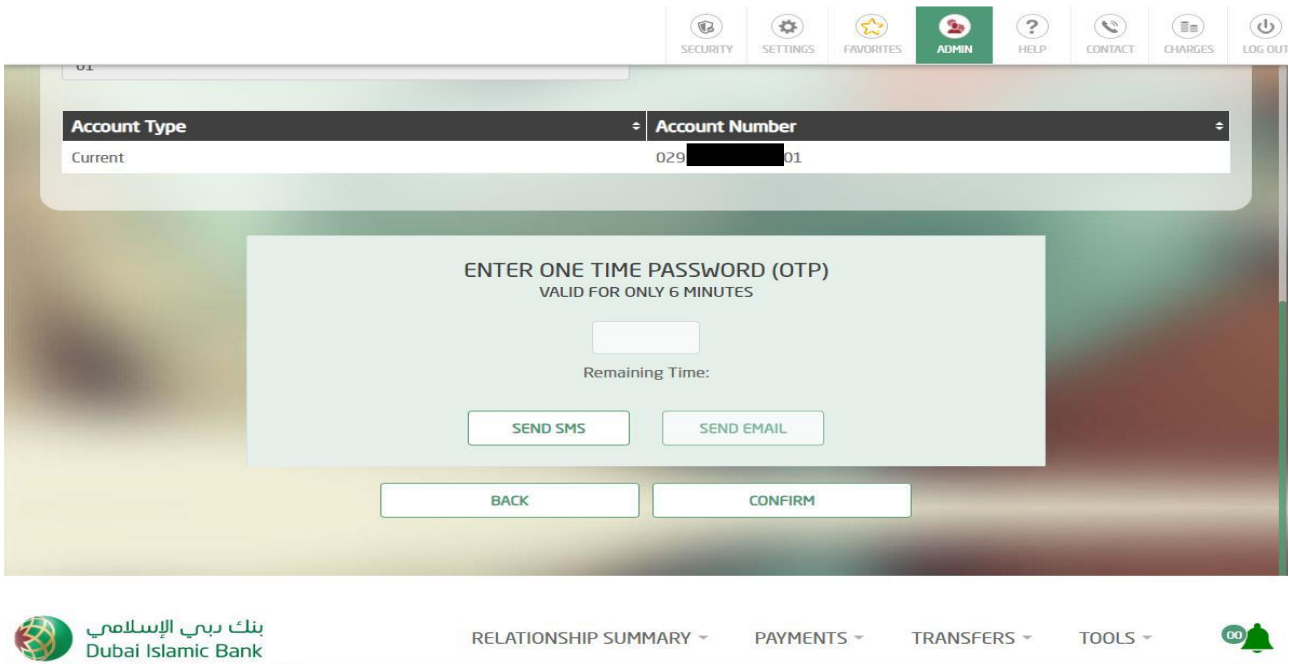

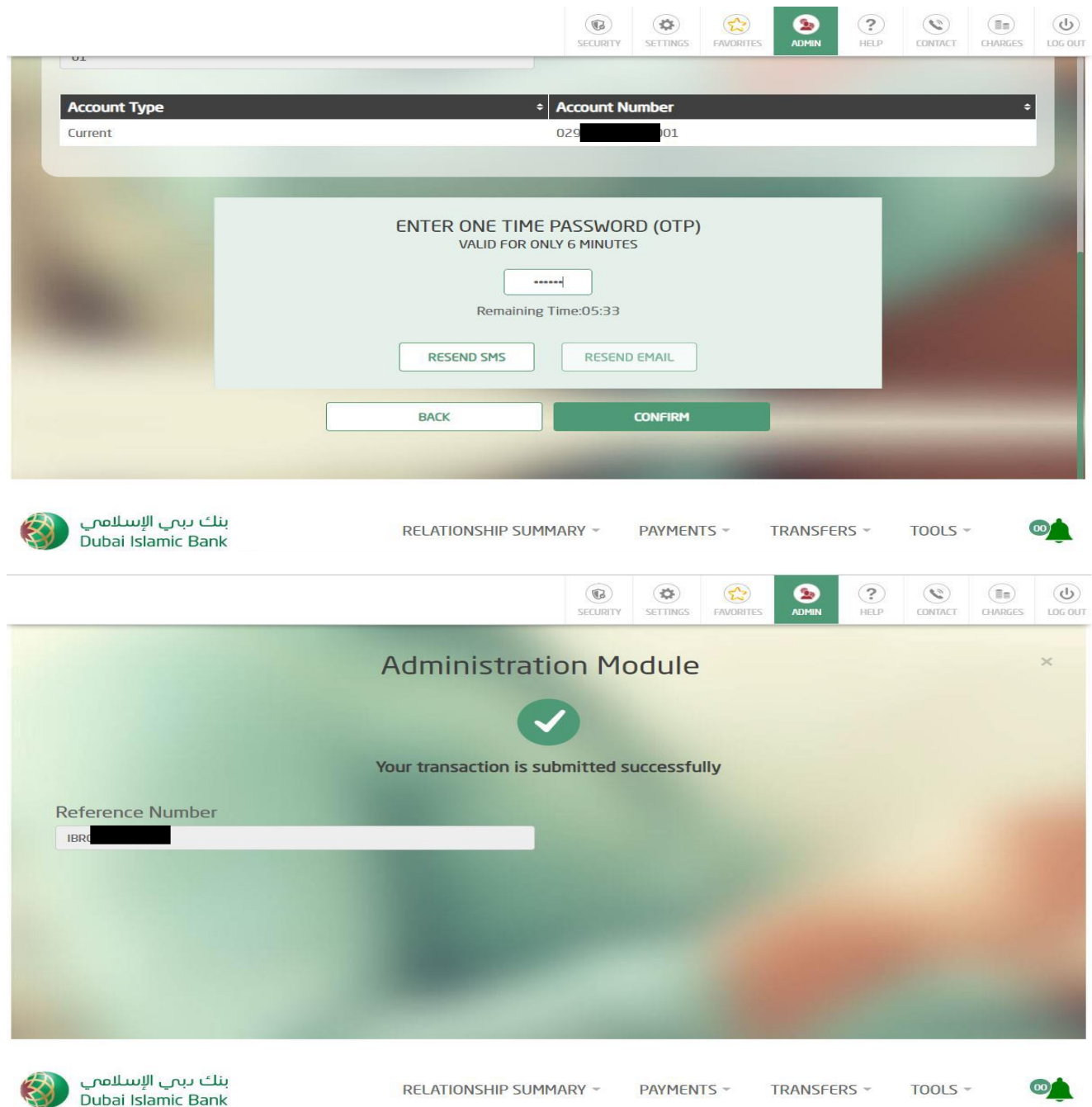